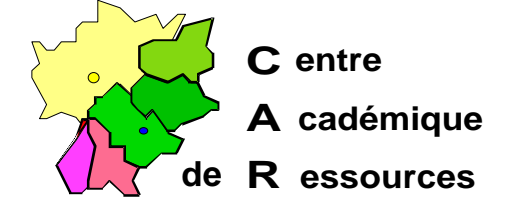

Echirolles, le 8 Décembre 1997

**C.A.R.**

Réf. : 12.97/JYR/073 Code fichier : WORKS4\_0.doc

# **Installation de Microsoft Works 4.0 sous Windows 95 avec Altaïr Microsoft**

#### **I. Particularités :**

Microsoft Works 4.0 utilise l'imprimante par défaut pour imprimer, la gestion des imprimantes ne doit pas se faire au travers de l'interface Altaïr.

Microsoft Works 4.0 ne tourne pas sur de plates-formes Windows 3.11

#### **II. Installation sur le serveur :**

- A. Se connecter comme administrateur
- B. Avec l'**Explorateur Windows**, choisir l'option **Connecter un lecteur réseau**

Lecteur **: J:**

Chemin d'accès : **\\**<NOM\_DU\_SERVEUR>**\WINAPPLI**

- C. Fermer l'**Explorateur Windows**
- D. Dans le menu **Démarrer**, sélectionner **Exécuter**
- E. Dans la fenêtre **Exécuter**, clic sur **Parcourir** pour faire apparaître le chemin d'installation de l'application : <LECTEUR>\**Install.exe**
- F. Compléter la ligne : : <LECTEUR>\**Install.exe /A** pour installer Works 4.0 en qualité d'administrateur.
- G.A la demande préciser le nom du propriétaire du logiciel et sa société
- H. Dans la fenêtre **Installation Microsoft Works 4.0**, cliquer sur **Changer de dossier** et écrire : **J:\MSWORKS**
- I. Accepter la création du répertoire **J:\MSWORKS**
- J. Accepter l'installation de applications annexes dans le répertoire **J:\MSAPPS**
- K. Cocher la case **Installation** § **sur le serveur**
- L. Tous les fichiers sont installés dans **J:\MSWORKS** et **J:\MSAPPS**

Sécrétariat : du lundi au vendredi de 8h à 17h

## **III.Installation sur les stations :**

A. Se connecter comme utilisateur d'Altaïr

(la connexion **J:** à **\\**<NOM\_DU\_SERVEUR>**\WINAPPLI** est réalisée)

- B. Dans le menu **Démarrer**, sélectionner **Exécuter.**
- C. Dans la fenêtre **Exécuter**, clic sur **Parcourir** pour faire apparaître le chemin d'installation de l'application : **J:\MSWORKS\Install.exe.**
- D. Cliquer sur **Ouvrir** pour installer Works sur les stations de travail.
- E. Accepter le dossier **C:\Programmes Files\Msworks.**
- F. Pointer sur le bouton **Installation de la station de travail.**
- G.Répondre Non pour l'**Installation d'un raccourci.**
- H. Tous les fichiers nécessaires sont copiés sur la station et, en particulier, le fichier **Install.stf** dans le répertoire **C:\Programmes Files\Msworks**
- I. Supprimer le groupe d'icônes Microsoft Works

### **IV. Déclaration sous Altaïr :**

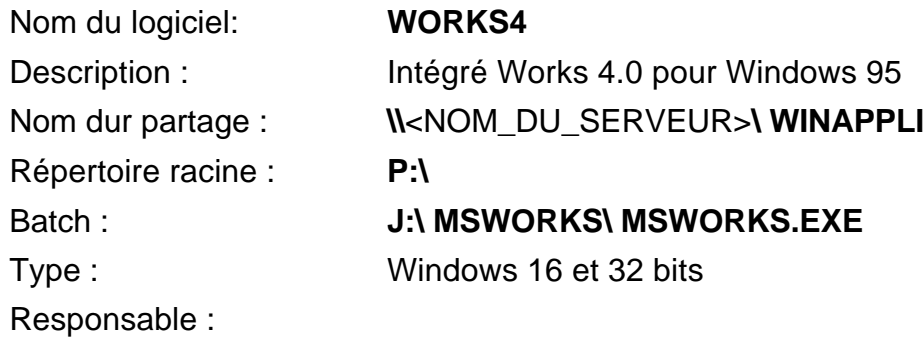